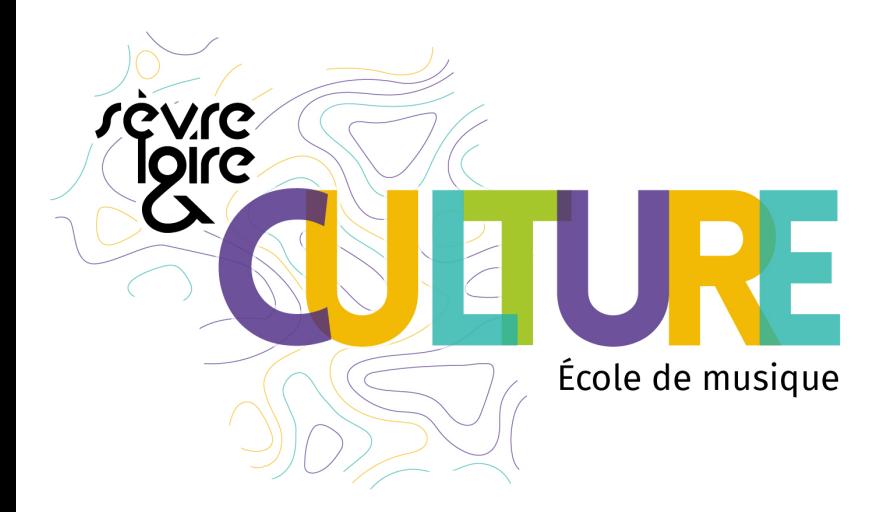

# ECOLE DE MUSIQUE **SEVRE ET LOIRE**

# **Extranet Usagers** Imuse

# Guide d'utilisation

Ecole de musique Sèvre et Loire ecoledemusique@cc-sevreloire.fr 02 51 71 52 28

Pôle musical Loire **Dole musical** Sèvre Espace Roger Jamin Espace culturel Le Champilambart 18 boulevard Pasteur and the contract of the contract of the contract of the contract of the contract of the contract of the contract of the contract of the contract of the contract of the contract of the contract of the c 44450 Divatte sur Loire **120 September 2018** 44330 Vallet

# **SOMMAIRE**

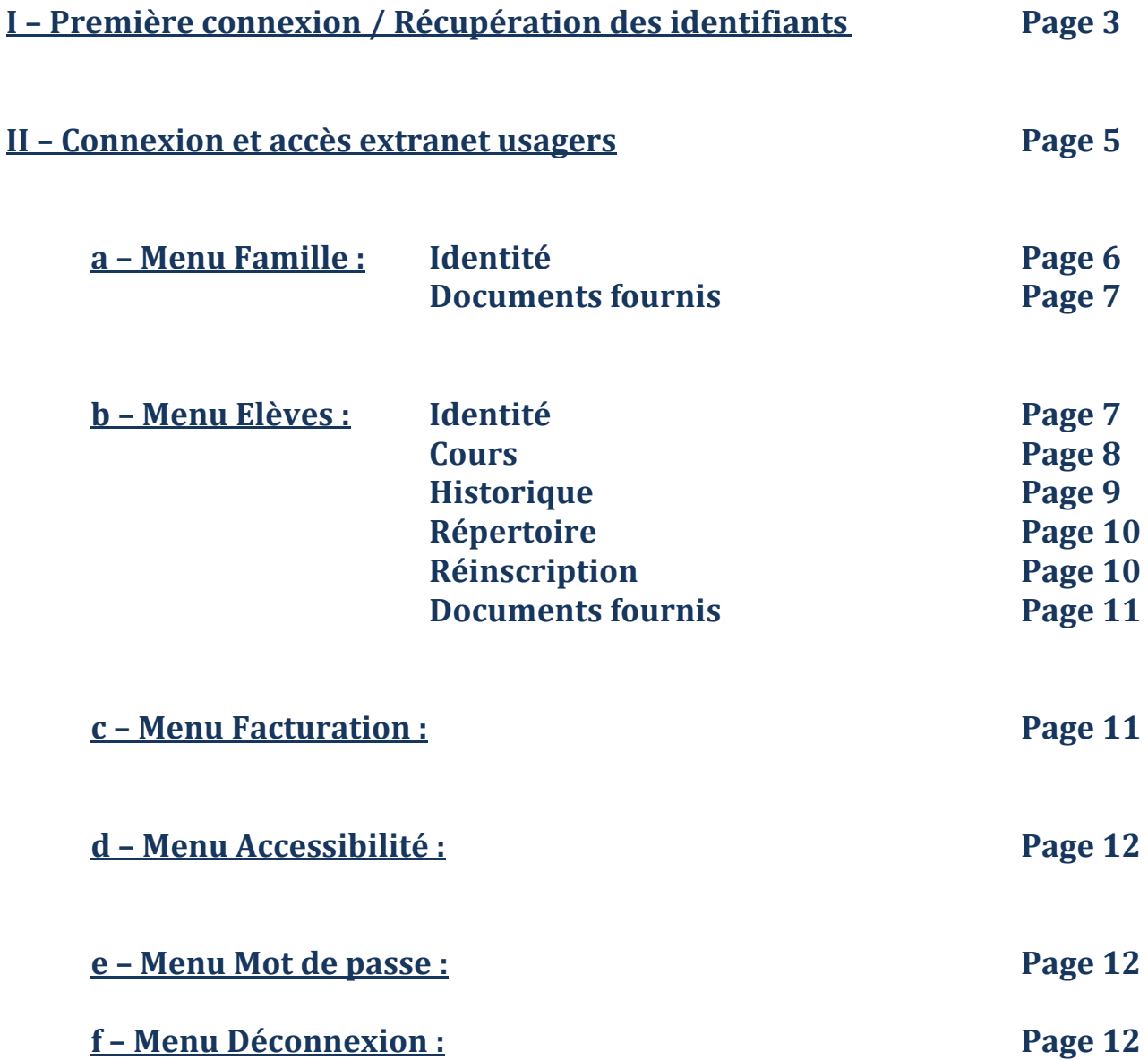

# **I – Première connexion / Récupération des identifiants**

Lors de votre première connexion, vous allez devoir créer votre mot de passe. Pour cela vous devez vous munir de l'identifiant, reçu par courrier ou par mail, ainsi que l' URL de connexion (adresse du site web).

**A** noter : Un seul identifiant par adresse mail

 $\checkmark$  En cliquant sur ce lien, vous découvrez la page ci-dessous :

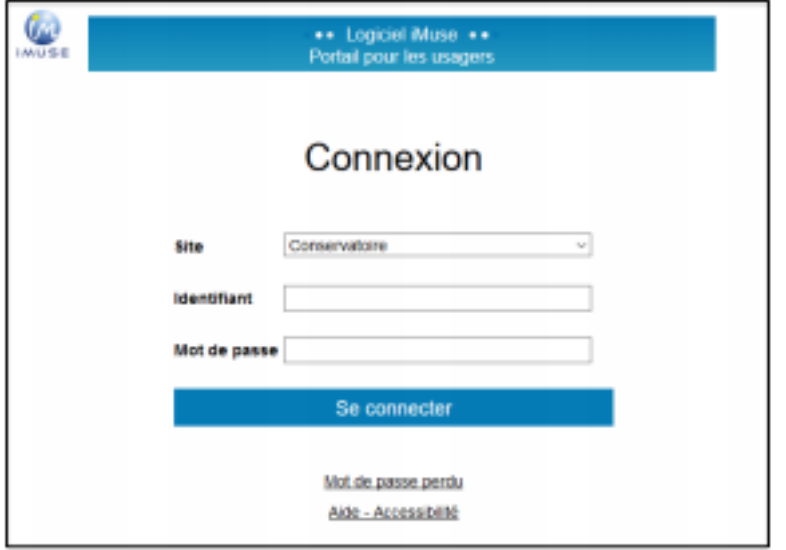

**✓** Cliquez sur *Mot de passe perdu* en bas de la fenêtre. Une nouvelle page apparaît :

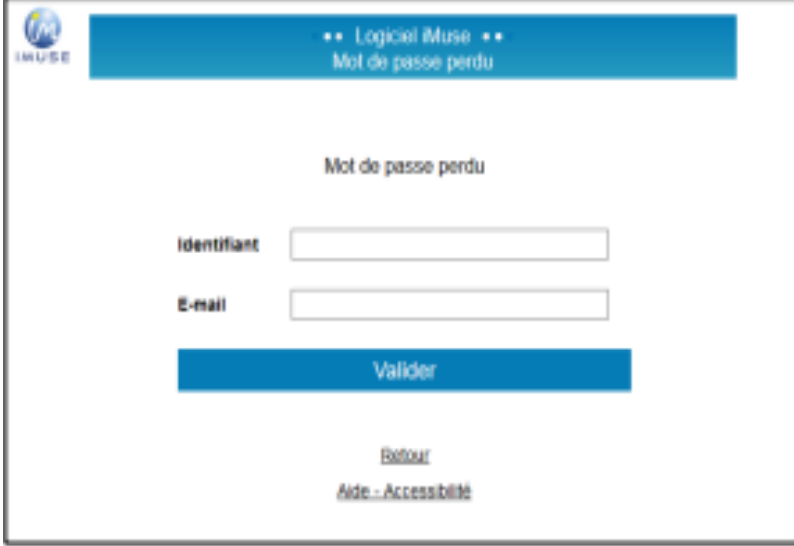

 $\checkmark$  Entrez votre identifiant, renseignez votre adresse mail et cliquez sur Valider

Le message ci-dessous apparaît, vous indiquant que votre mot de passe vous a été transmis par mail par *imuse@saiga.fr* (pensez à vérifier dans les spams ou courriers indésirables).

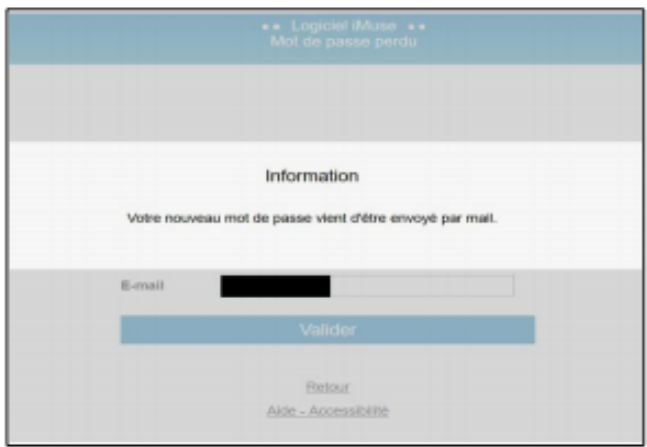

 $\checkmark$  Connectez-vous à votre boite mail et copiez le mot de passe transmis. Vous pouvez revenir à la première page et renseigner les différents champs.

#### Conservez bien vos identifiants, indispensables à toute future connexion.

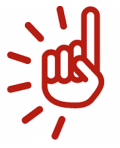

En cas de perte, il vous faudra reprendre cette procédure.

A chaque demande de mot de passe, un nouveau sera généré avant envoi, rendant le précédent obsolète.

Vous pourrez personnaliser vos identifiants une fois la première connexion établie.

# **II - Connexion et accès extranet usagers**

✔ Connectez-vous au site imuse en cliquant sur l'onglet Accès usager.

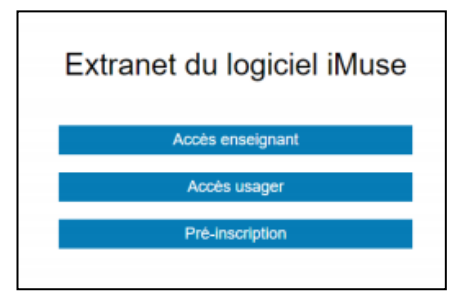

 $\checkmark$  Connectez-vous à votre espace Famille en renseignant vos identifiants.

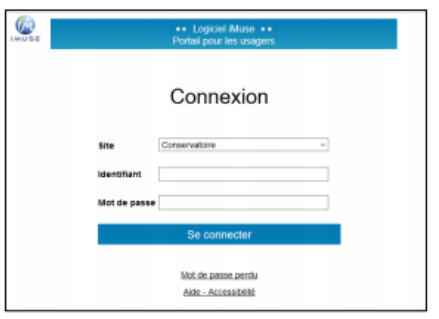

 $\mathsf{r}$ 

Le nom du « responsable » connecté apparait en haut de l'écran, et le nom de l'élève (ou des élèves) de la famille, dans un encadré bleu en dessous du responsable.

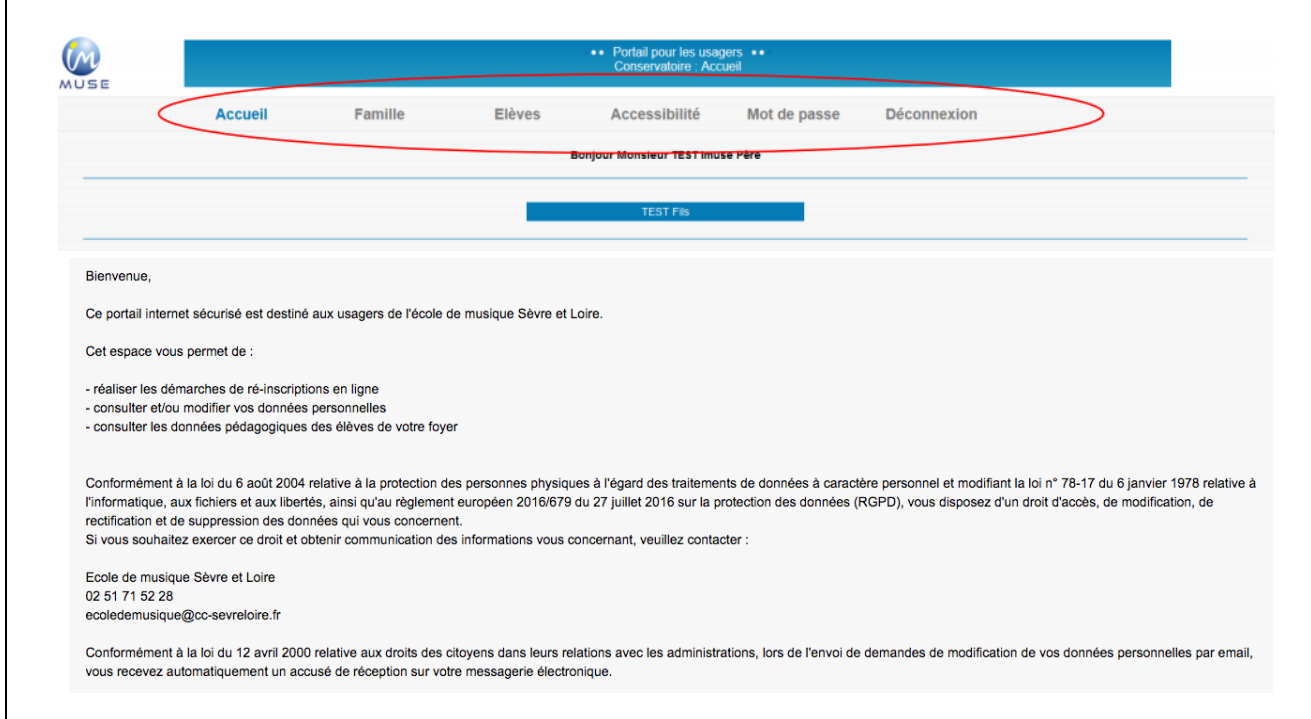

### **Différents menus sont proposés en haut de la page :**

**- Accueil** : permet de revenir à tout moment à la page d'accueil

- **Famille** : permet d'accéder aux informations personnelles du responsable de la famille (onglet *Identité*) ainsi que les documents fournis (onglet Documents fournis)

**- Elèves** : permet de consulter les cours des élèves de la famille, ainsi que l'historique (cours suivi les années précédentes). C'est également par ce menu « Elèves » que vous pourrez procéder à la réinscription en ligne.

**- Accessibilité** : permet d'activer le Mode Accessibilité dès la fenêtre de connexion et à partir de tous les écrans.

- **- Mot de passe**: permet de modifier et personnaliser votre mot de passe
- **- Déconnexion** : permet de quitter.

# **a – Menu Famille :**

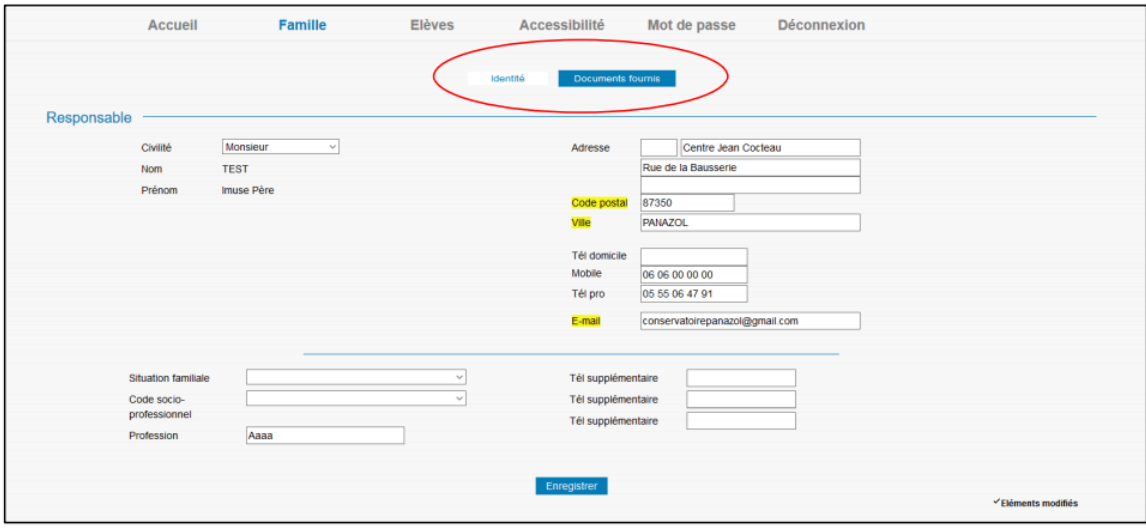

La famille peut apporter des modifications sur ses données personnelles (onglet *Identité*) ainsi qu'aux documents à fournir (onglet Documents fournis). Pour modifier une donnée personnelle :

 $\checkmark$  Placer le curseur dans le champ à modifier et effectuer la modification.

 $\checkmark$  Cliquer sur le bouton Enregistrer pour enregistrer les modifications.

 $\checkmark$  Un message indique que la fiche d'identité est mise à jour et qu'un accusé de réception électronique a été envoyé pour indiquer que la demande de modification a été prise en compte. 

 $\checkmark$  Cliquer sur le bouton OK pour fermer le message. Un marqueur indique les champs modifiés et un message s'affiche au bas et à droite du bouton Enregistrer pour indiquer que la fiche du responsable est en attente de validation par le personnel administratif.

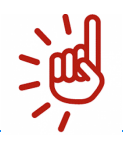

Tous les champs en jaune doivent obligatoirement être renseignés.

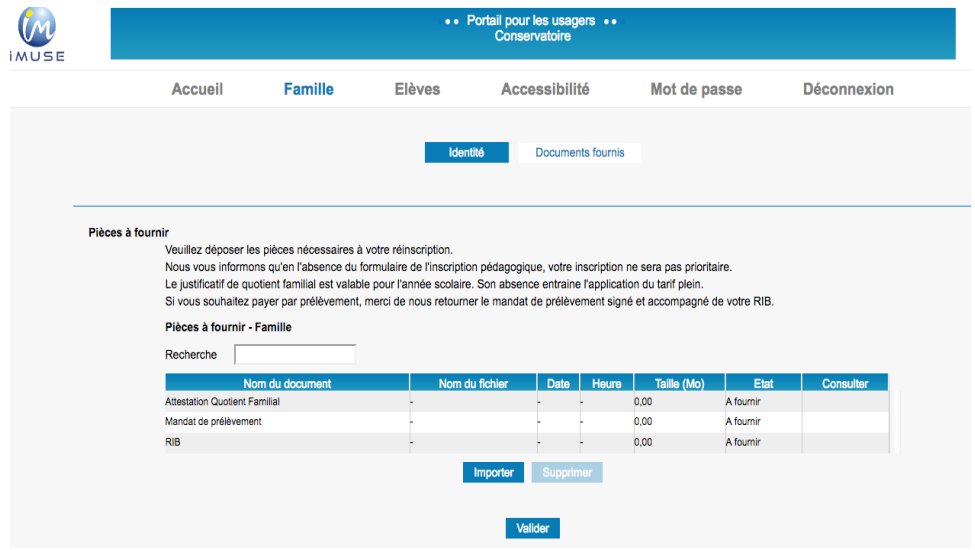

#### **Pour importer les documents :**

- $\checkmark$ Cliquer sur le nom du document à télécharger
- $\checkmark$  Cliquer sur **Parcourir**
- $\checkmark$  Cliquer sur Importer
- $\checkmark$  Cliquer sur Valider

### **b – Menu Elèves :**

La liste des enfants de la famille est consultable depuis le bouton Elèves présent dans la barre de menu.

Pour accéder au dossier d'un élève, sélectionner son nom dans la liste déroulante.

Le dossier de l'élève est composé de plusieurs onglets : Identité, Cours, Réinscription, Documents fournis

#### **Onglet Identité**

Cet onglet affiche les données personnelles de l'élève pour consultation et modification (exemple : changer une date de naissance erronée).

Pour modifier une donnée personnelle :

 $\checkmark$  Placer le curseur dans le champ à modifier et effectuer la modification.

 $\checkmark$  Cliquer sur le bouton Enregistrer pour enregistrer les modifications.

 $\checkmark$  Un message indique que la fiche d'identité est mise à jour et qu'un accusé de réception électronique a été envoyé pour indiquer que la demande de modification a été prise en compte. 

 $\checkmark$  Cliquer sur le bouton OK pour fermer le message. Un marqueur indique les champs modifiés et un message s'affiche au bas et à droite du bouton Enregistrer pour indiquer que la fiche du responsable est en attente de validation par le personnel administratif.

#### **Onglet Cours**

Cet onglet permet de consulter le suivi pédagogique de l'élève (horaires de cours, évaluations et absences). Pour accéder à la fiche d'un cours, double-cliquer sur la ligne du cours concerné.

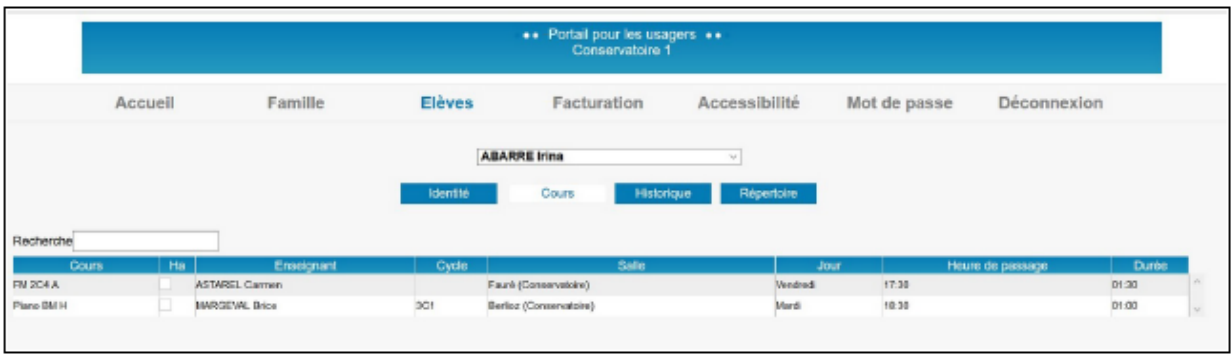

La fenêtre de suivi du cours présente le Suivi, les Evaluations et les Absence avec la liste des évaluations et des absences déjà saisies. Pour afficher le détail d'une ligne d'une liste, doublecliquer sur la ligne concernée.

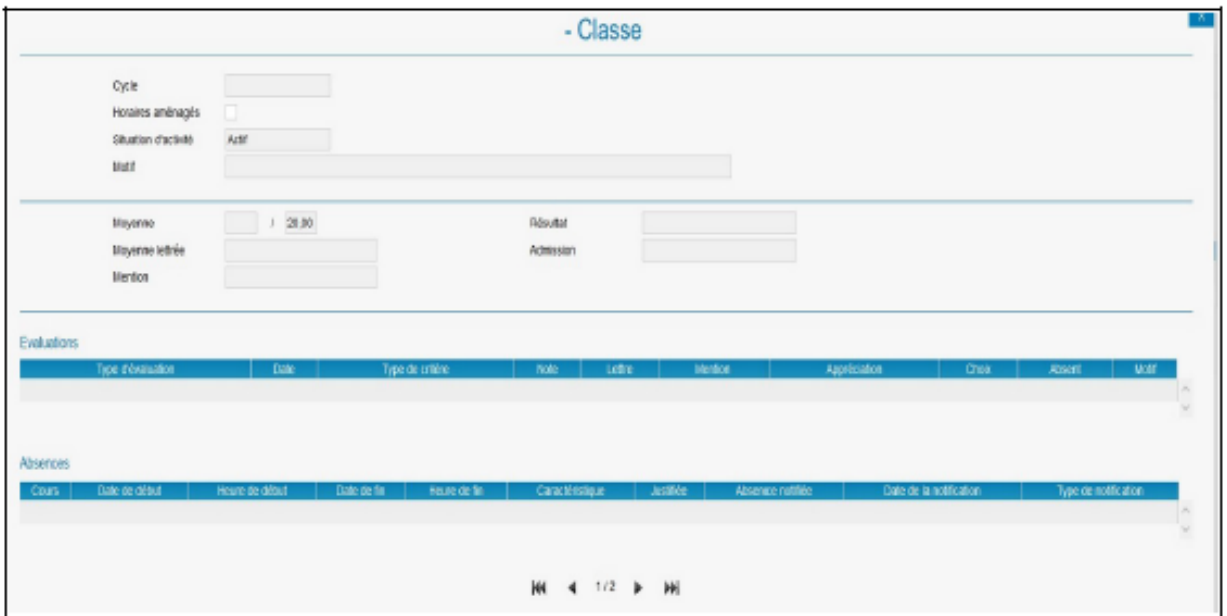

#### **Onglet Historique des élèves**

L'onglet Historique présente la liste des fiches de suivi des cours de l'élève des années antérieures et permet de les consulter.

 $\checkmark$  Pour consulter une fiche d'historique, double-cliquer sur la ligne du cours concerné. La liste contient les informations suivantes : Année, Département, Classe, Cycle et Enseignant.

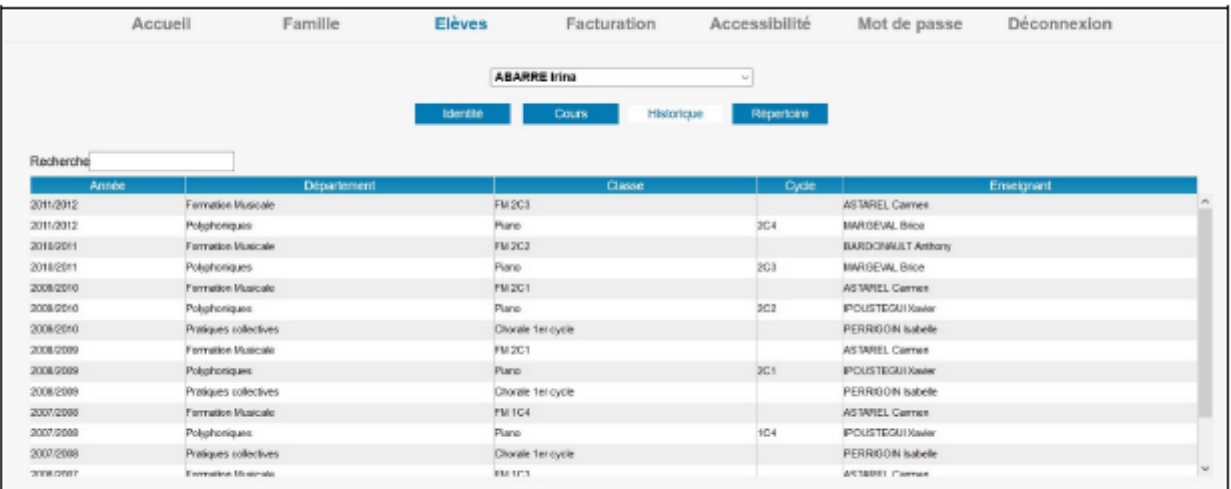

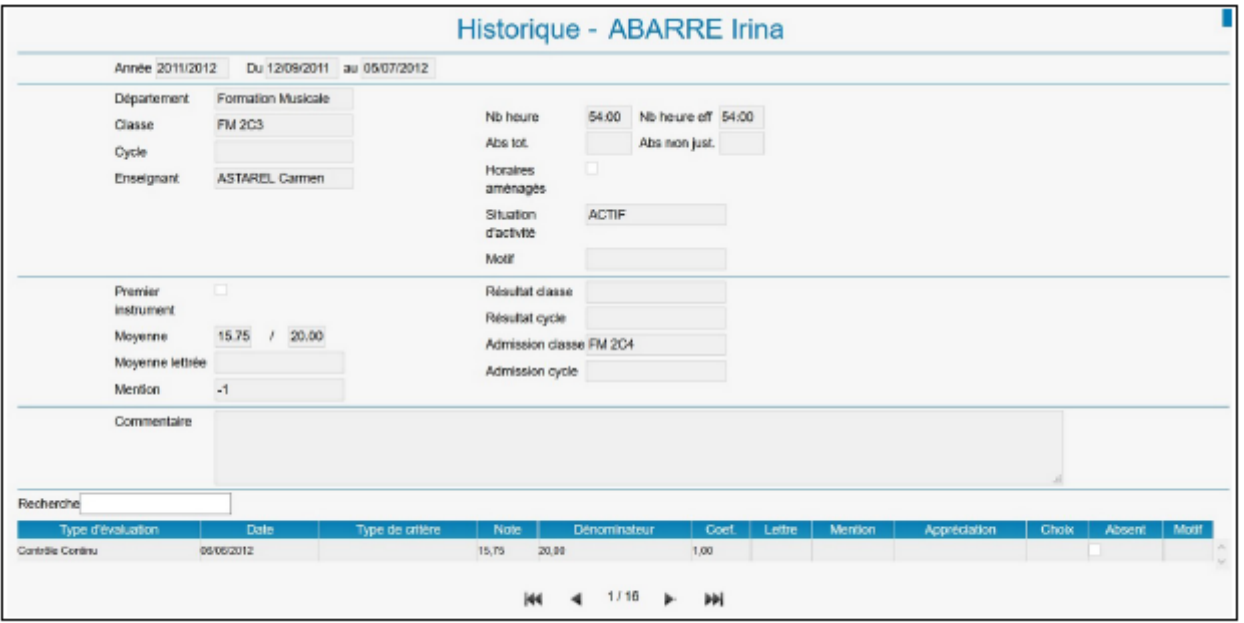

Remarque : Pour naviguer d'une fiche de cours à une autre pour l'élève, utiliser les flèches situées sous la liste.

#### **Onglet Répertoire**

L'onglet Répertoire présente la liste des évènements musicaux auxquels l'élève a participé et permet de les consulter.

 $\checkmark$  Pour accéder à la fiche d'un évènement musical, double-cliquer sur la ligne de l'évènement. La liste contient les informations suivantes : Répertoire, Date, Morceau, Durée et Commentaire.

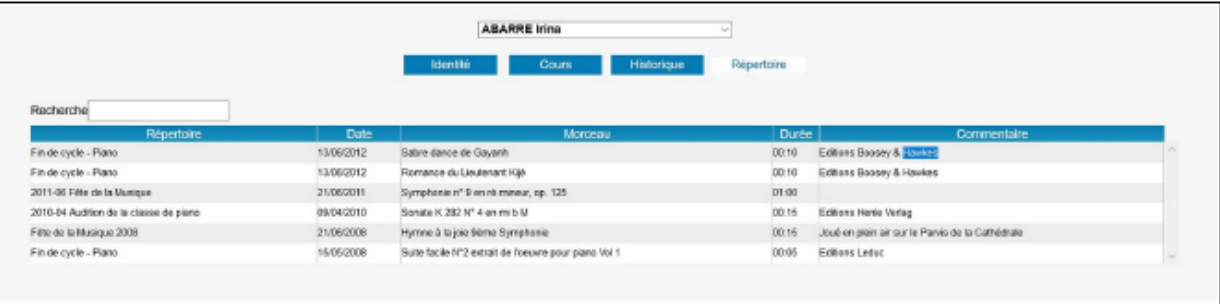

#### **Onglet Réinscription**

L'onglet Réinscription affiche la liste des cours de l'élève (cet onglet ne s'affiche que si les réinscriptions ont été activées par le personnel administratif de l'établissement).

 $\checkmark$  Pour procéder à la réinscription de l'élève, cocher, soit la case Réinscription administrative, soit les cases des Cursus ou des Disciplines auxquels l'élève se réinscrit.

 $\checkmark$  Selon les paramétrages mis en place par l'établissement, il est également possible d'importer les documents demandés pour le dépôt du dossier en ligne. Pour cela, cliquer sur le bouton Importer.

Note : La taille limite d'un document est de 2Mo, les formats acceptés sont JPEG, JPG, PNG, PDF.

Remarque : Il est nécessaire de cocher :

• Soit la case Réinscription administrative.

• Soit les cases des Cursus ou des Disciplines auxquels l'élève se réinscrit avant d'importer les pièces à fournir.

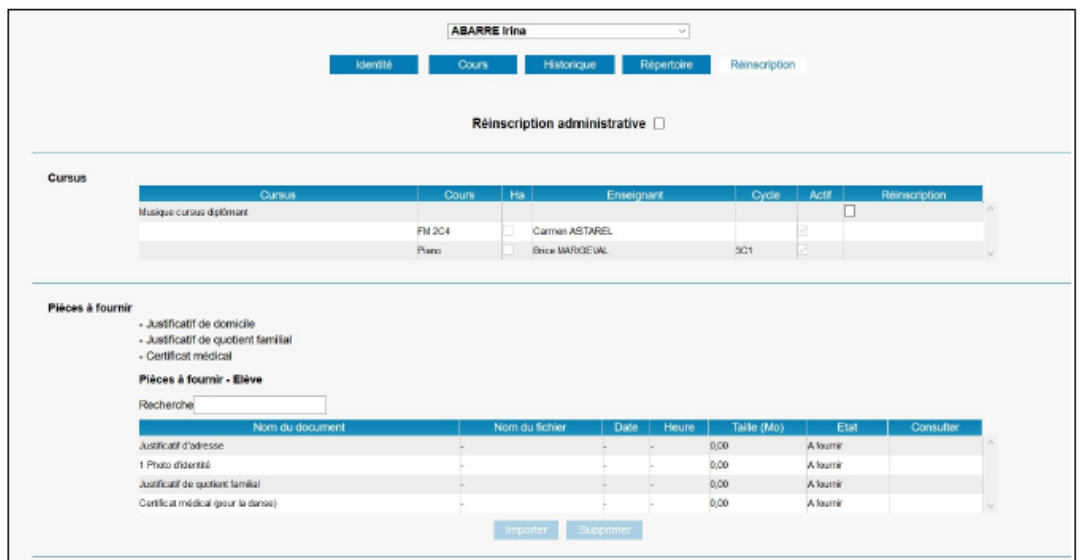

Guide d'utilisation – Extranet Usagers – Logiciel imuse -  $2021$  10

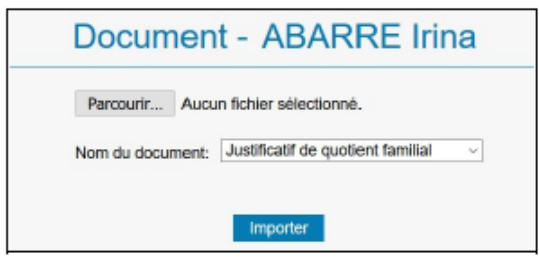

 $\checkmark$ Dans la fenêtre pop-up ouverte, cliquer sur Parcourir pour rechercher le document que vous souhaitez importer.

 $\checkmark$  Choisissez le nom du document correspondant au fichier sélectionné puis cliquer sur Importer.

 $\checkmark$  Saisir éventuellement dans la zone de texte les demandes complémentaires.

 $\checkmark$  Cliquer sur le bouton *Valider* pour enregistrer la demande de réinscription en ligne. Un message confirme la prise en compte de la demande de réinscription qui sera confirmée par courriel.

Le message « Réinscription en attente de validation » s'affiche sous la zone de texte. Dès validation par l'équipe administrative, ce message ne s'affiche plus.

 $\checkmark$  Cliquer sur le bouton Retour pour revenir au responsable.

### **c – Menu Facturation :**

L'onglet Facturation cotisations présente la liste des factures et des règlements.

Pour éditer une facture ou un reçu :

- $\checkmark$  Double-cliquer sur la ligne à éditer.
- $\checkmark$  Le duplicata du document s'affiche au format PDF.
- $\checkmark$  Imprimer ou enregistrer le document.

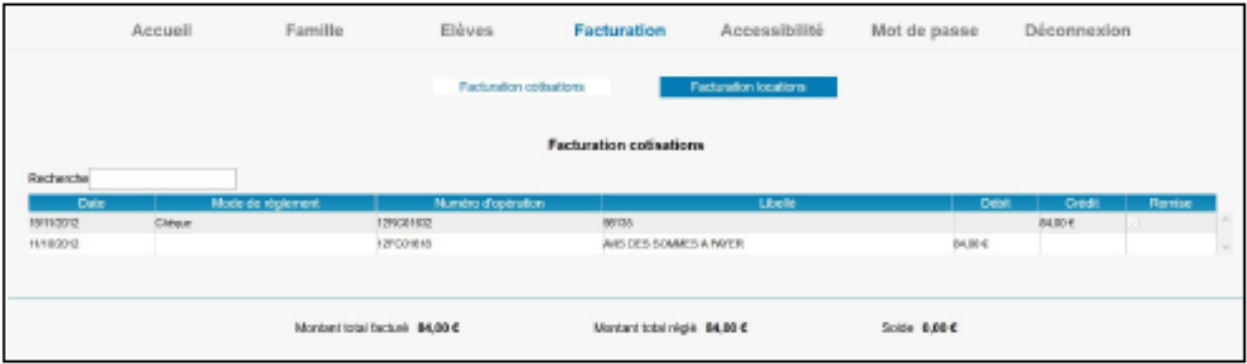

L'onglet Facturation locations présente les mêmes fonctionnalités que celles énoncées précédemment mais concerne la facturation de la location (instruments, salles ou matériels).

Note : Le bouton paiement en ligne peut être disponible depuis ces interfaces, si celui-ci est proposé comme moyen de paiement par l'établissement.

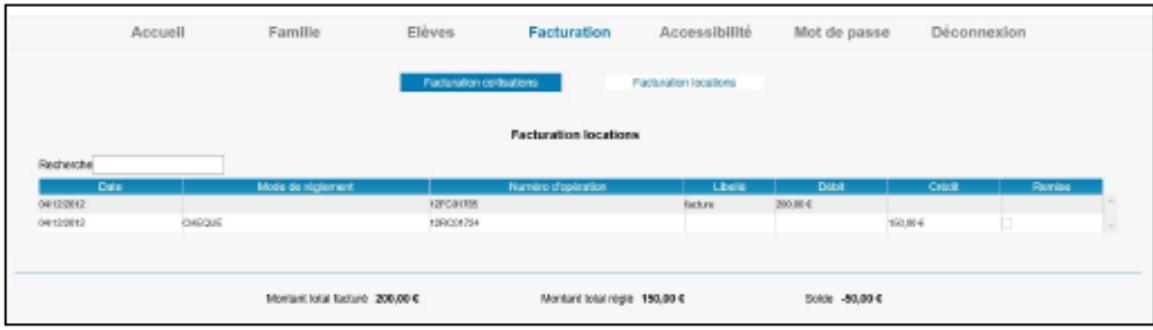

# **d – Menu Accessibilité :**

L'extranet du logiciel iMuse respecte les recommandations du WCAG (Web Content Accessibility Guidelines) édité par le W3C en terme d'accessibilité.

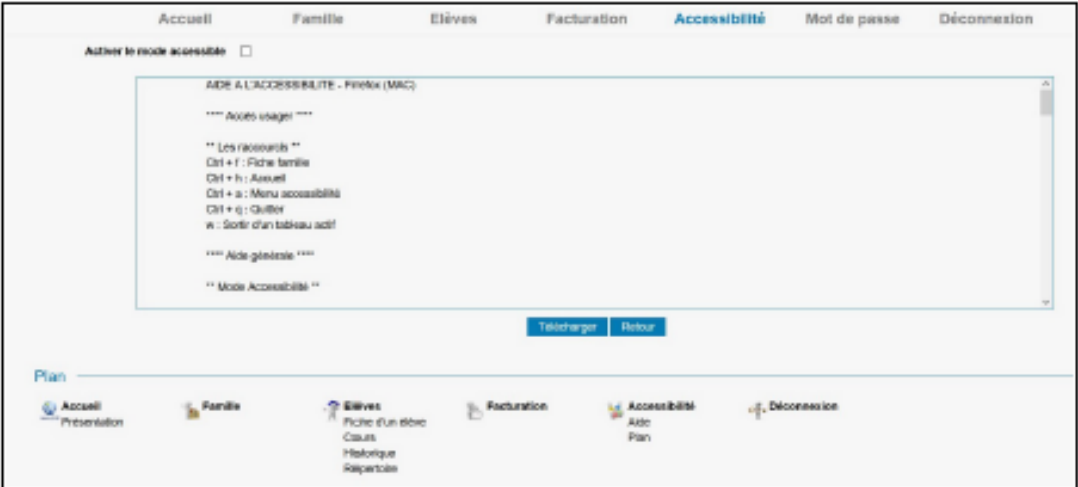

## **e – Menu Mot de passe :**

Ce menu permet de modifier le mot de passe à tout moment.

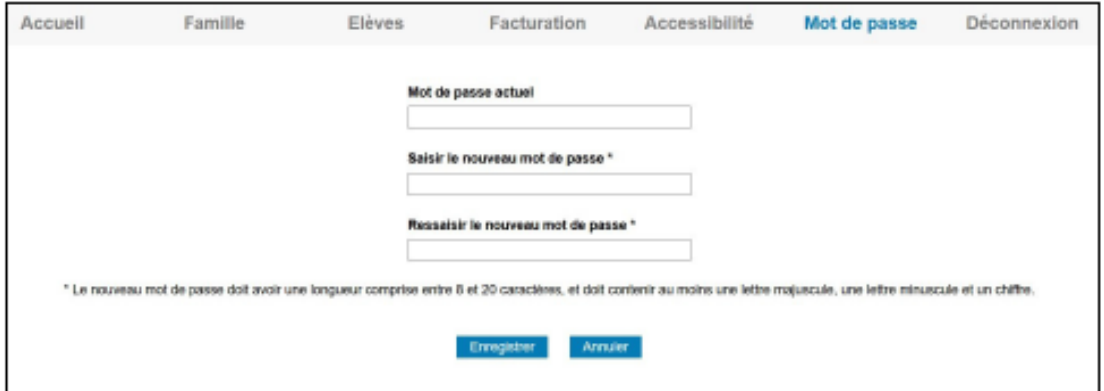

# **f – Menu Déconnexion :**

Guide d'utilisation – Extranet Usagers – Logiciel imuse - 2021 12 Ce menu permet de se déconnecter de l'accès extranet usager (retour à la page de connexion).